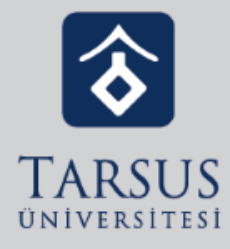

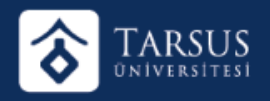

Google Uygulamalarından Classroom'da Sınıf Çalışmalarına giriniz.

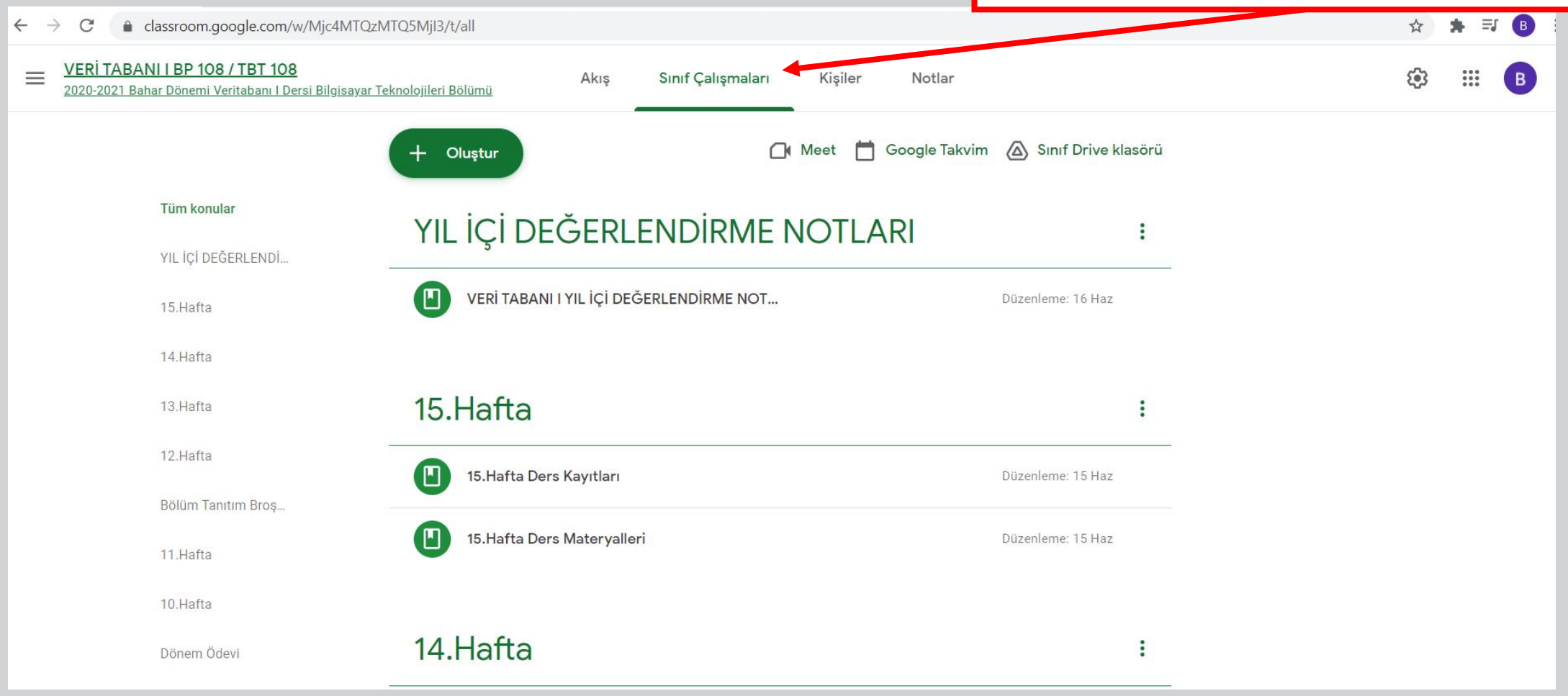

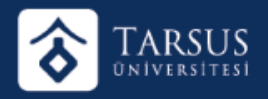

Oluştur butonuna basınca Açılan menüden test ödevini seçiniz.

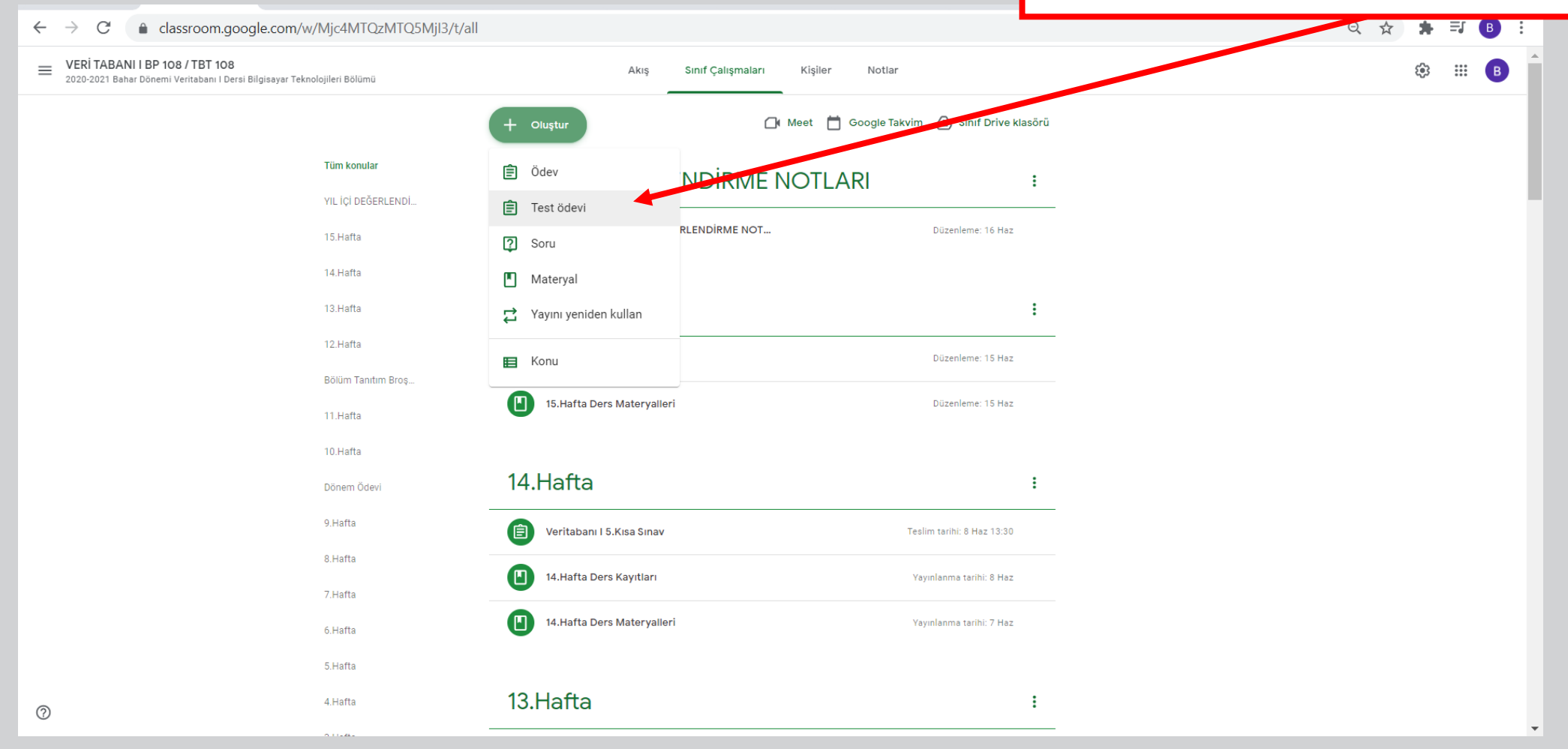

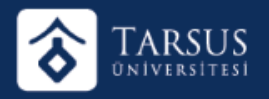

Açılan Ekranda Başlık, Talimatlar, Teslim tarihi gibi bilgileri doldurunuz.

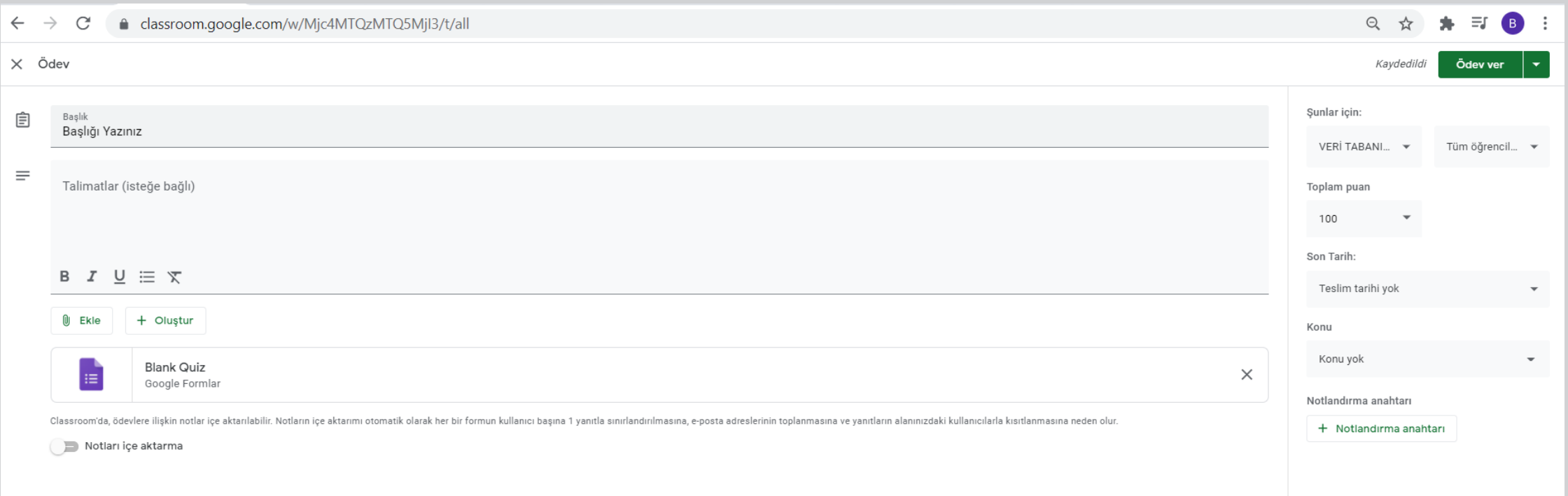

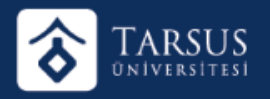

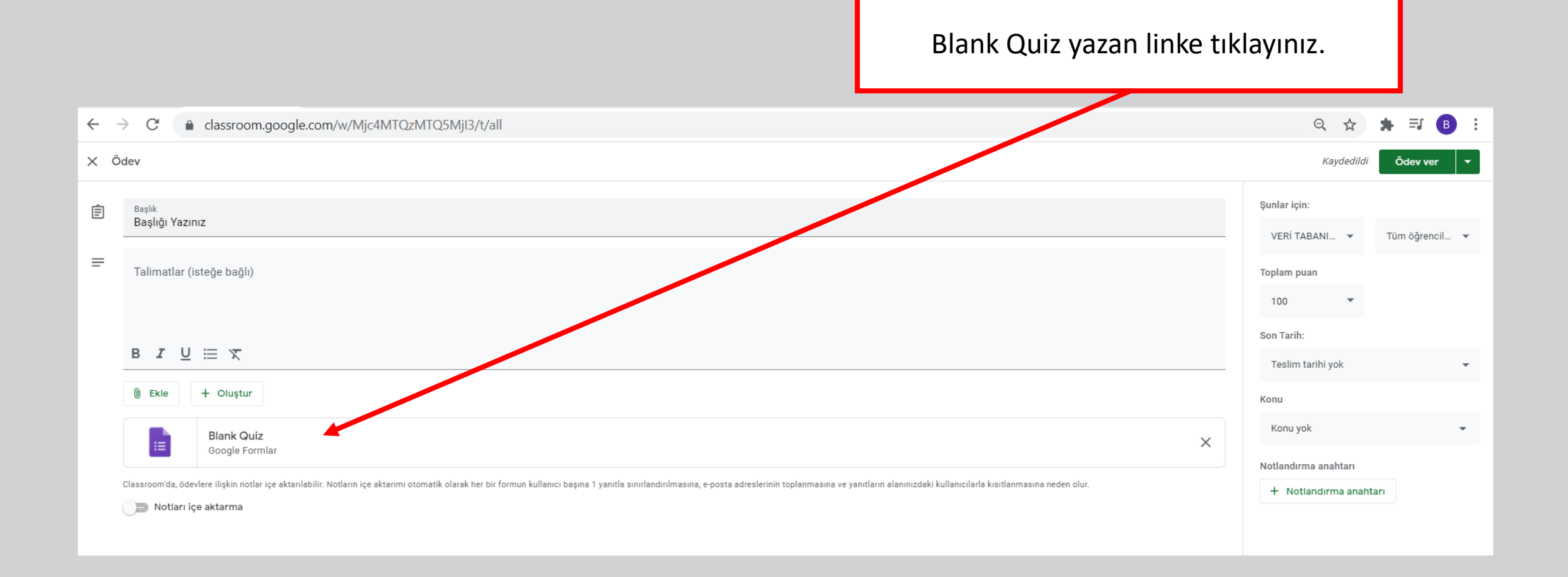

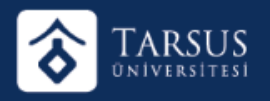

#### • Açılan formda Sınav adı, Sınav açıklaması yazılmalıdır.

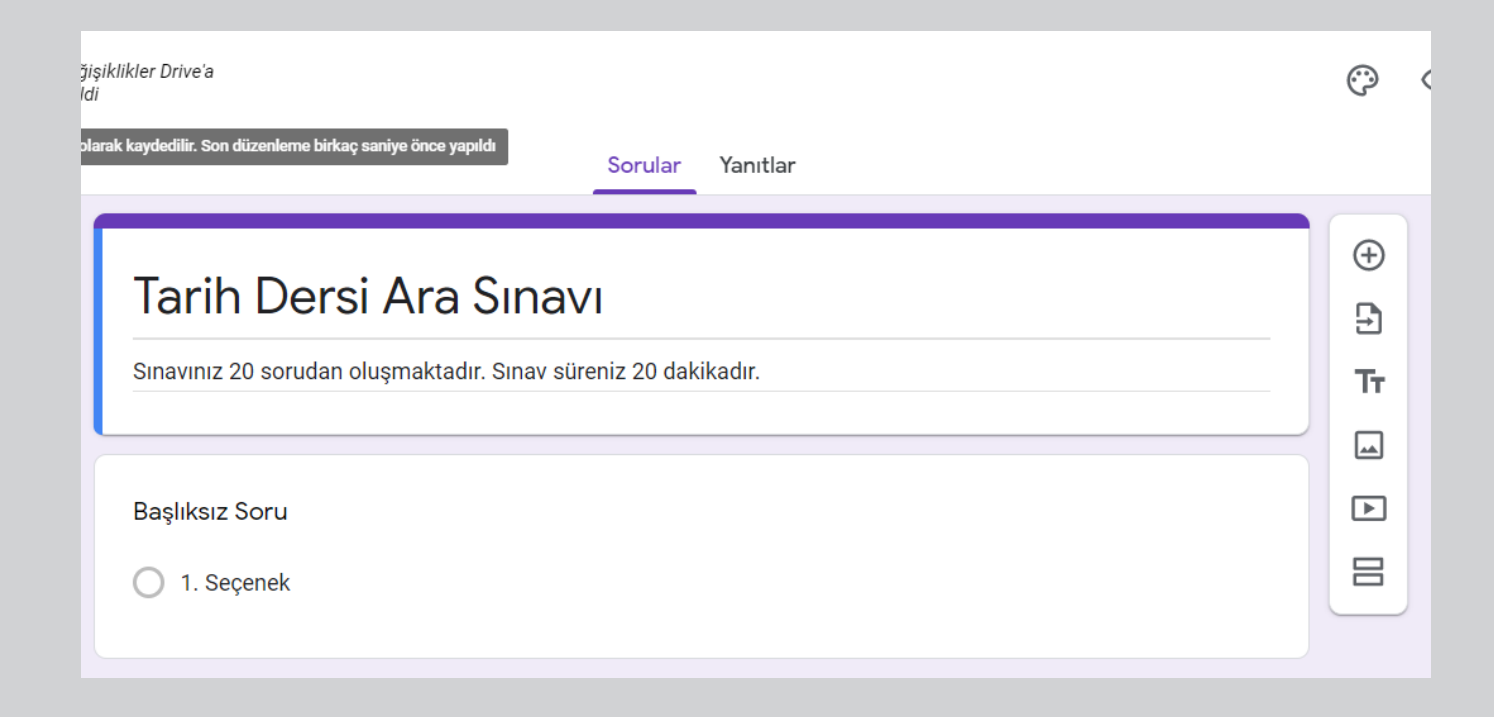

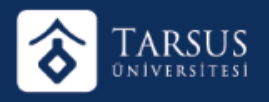

• Sınav Soru kökü ve seçenekler yazılmalıdır(Kopyala yapıştır yapılabilir).

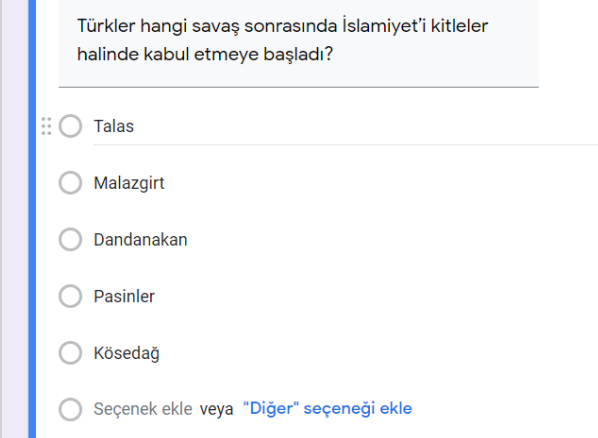

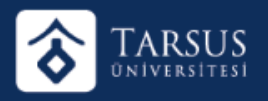

· Ayarlar butonuna tıklanmalıdır.

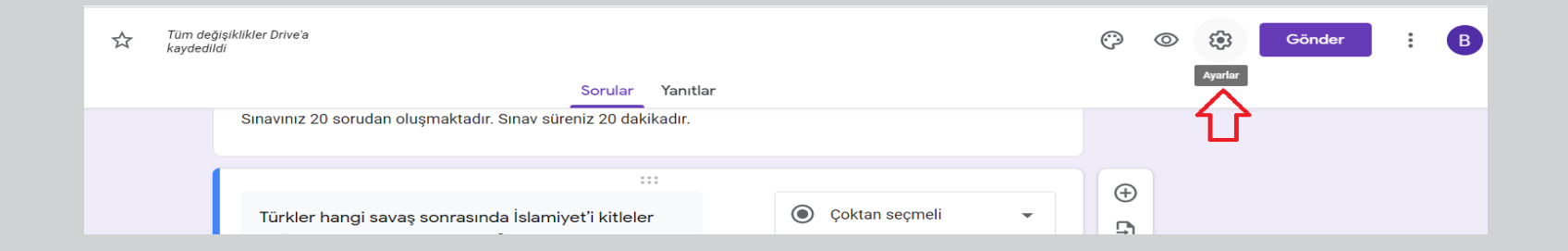

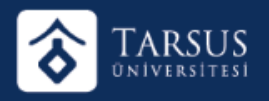

#### •Ayarlarda "Bunu test yap" aktif hale getirilmelidir.

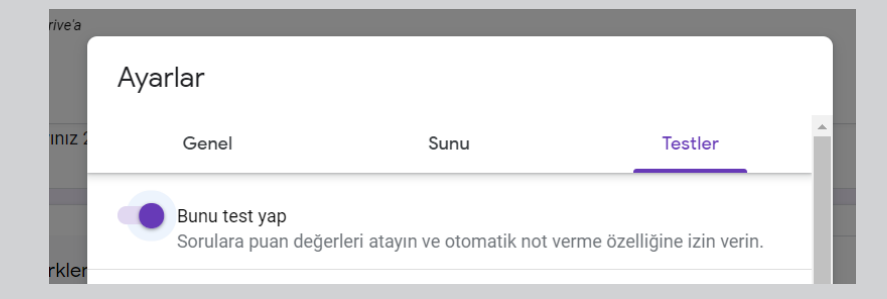

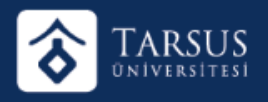

## • Cevap anahtarı butonuna tıklanmalıdır.

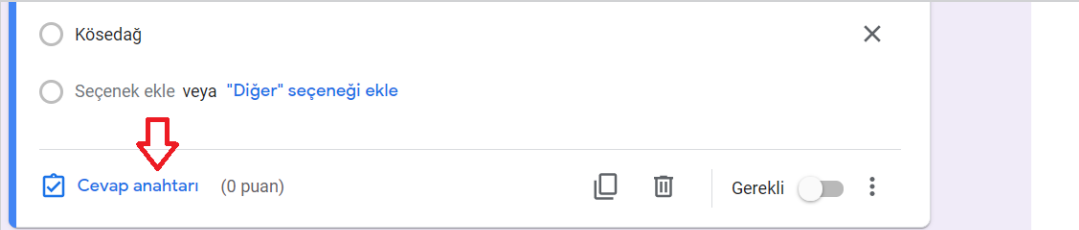

a)Doğru Cevap seçilmelidir. b)Sorunun puan değeri verilmelidir. c)Tamamlandı butonuna basılmalıdır.

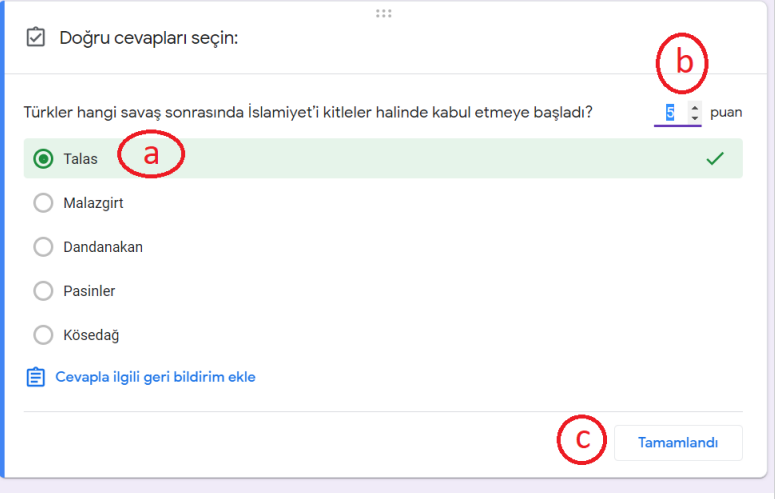

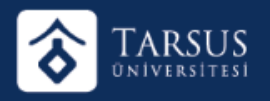

#### ·Seçeneklerin sırası karıştırılmalıdır.

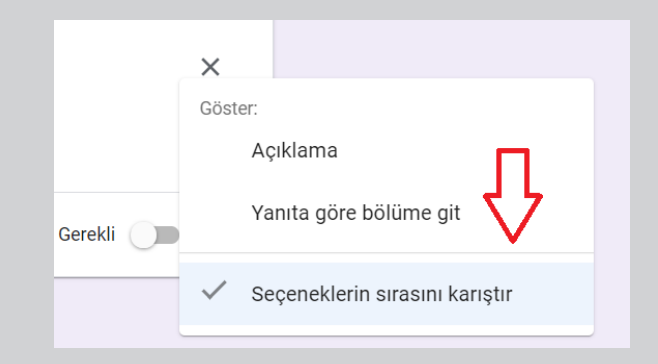

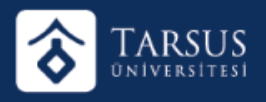

#### •**Soru ile ilgili yapılacaklar tamamlandı, tüm sorular için bu işlemler tekrarlanmalıdır.**

- a) Yeni soru eklemek için madde a,
- b) Soruya görsel eklemek için madde b,
- c) Sınava Bölüm eklemek için madde c tıklanmalıdır.

**(grafikli sorularda mutlaka bölüm eklenmelidir)** 

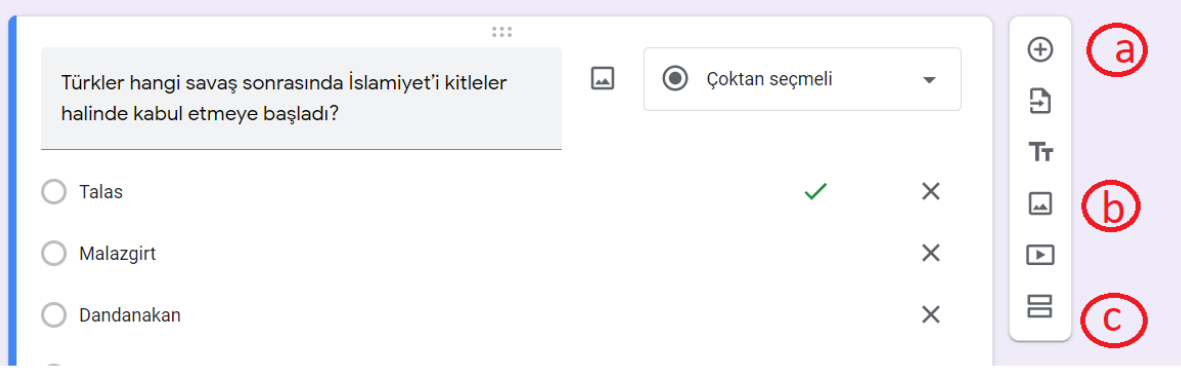

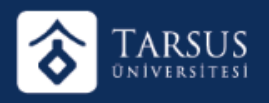

#### •**Genel Ayarlarda:**

- A. E-posta adreslerini topla seçilmelidir.
- B. Tarsus Üniversitesi alanındaki ve güvenilir kuruluşlarındaki kullanıcılarla kısıtla seçilmelidir.
- C.1 yanıtla sınırlandır seçilmelidir.
- D.Gönderdikten sonra düzenleme seçilmemelidir.
- E. Özet grafikleri ve metin yanıtları görme seçilmemelidir.

**Kaydet** butonuna basılmalıdır.

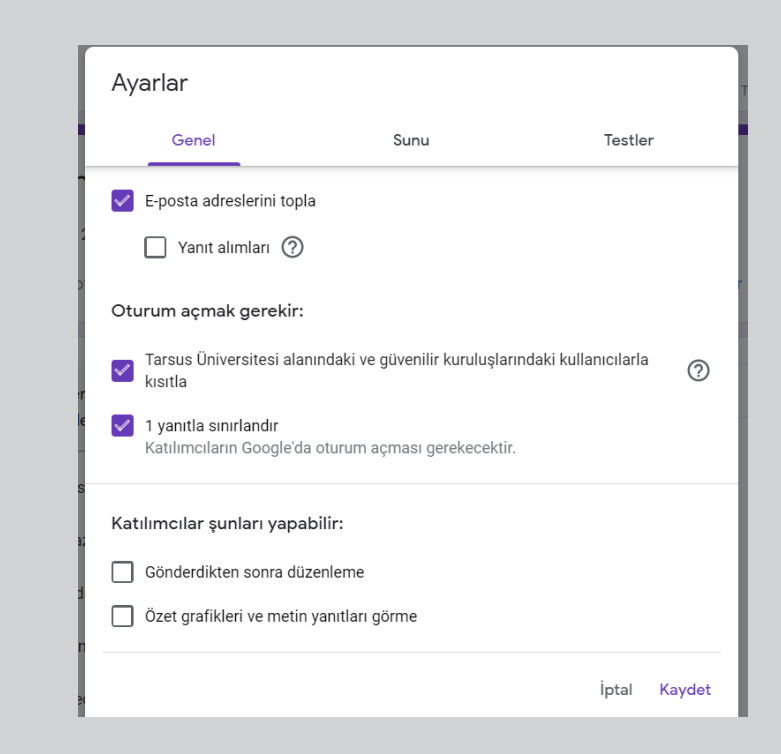

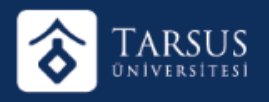

#### • **Sunu Ayarlarında :**

1.İlerleme çubuğunu göster seçili olmalıdır. 2.Soruların sırasını karıştır seçili olmalıdır.

Kaydet butonuna basılmalıdır.

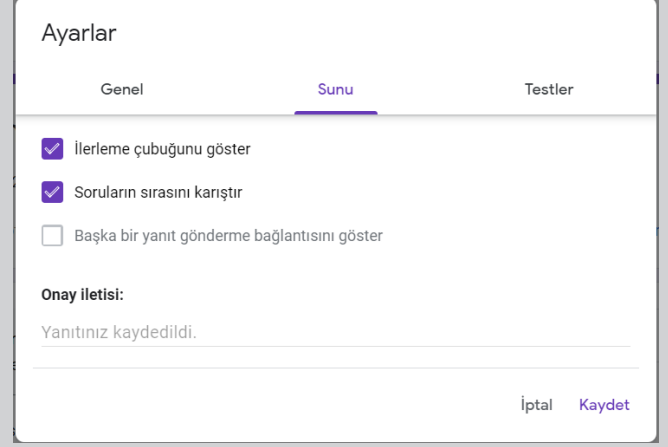

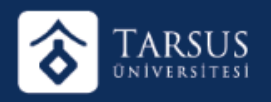

#### • **Test ayarlarında:**

- "Bunu test yap" seçili olmalıdır.
- Notu açıklama: "Daha sonra, manuel incelemenin ardından" seçili olmalıdır.
- "Boş bırakılan veya yanlış cevaplanan sorular", "Doğru cevaplar", "Puan değerleri" seçili olmamalıdır.

**Kaydet** butonuna basılmalıdır.

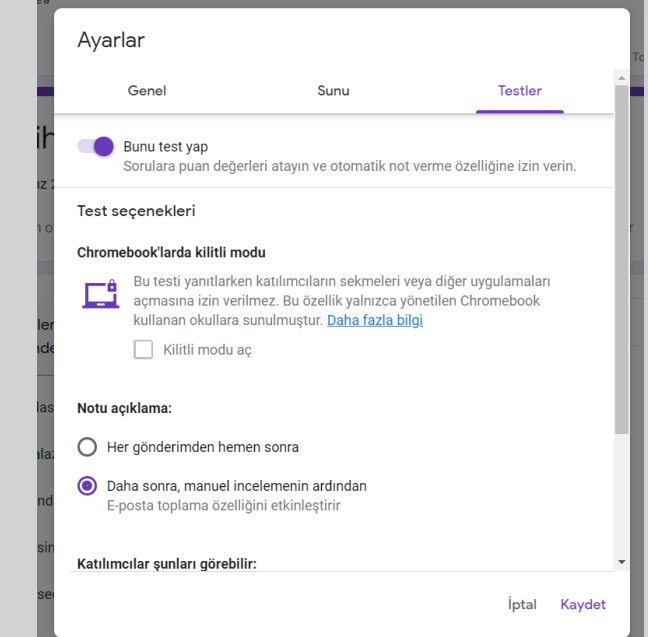